# **PlanetPress. Virtual Stationery**

OL<sup>™</sup> Software

# Grundlegende Eigenschaften

Version 7.6

**OBJECTIF LUNE** 

# **PlanetPress. Virtual Stationery**

GRUNDLEGENDE EIGENSCHAFTEN Version 7.6

OBJECTIF LUNE Inc. 2030 Pie-IX, Suite 500 Montréal, QC, Canada, H1V 2C8

 +1 (514) 875-5863 [sales@ca.objectiflune.com](mailto:sales@ca.objectiflune.com) 

[www.virtualstationery.com](http://www.virtualstationery.com/)

© 2015 Objectif Lune Incorporated. Alle Rechte vorbehalten.

# Inhalt

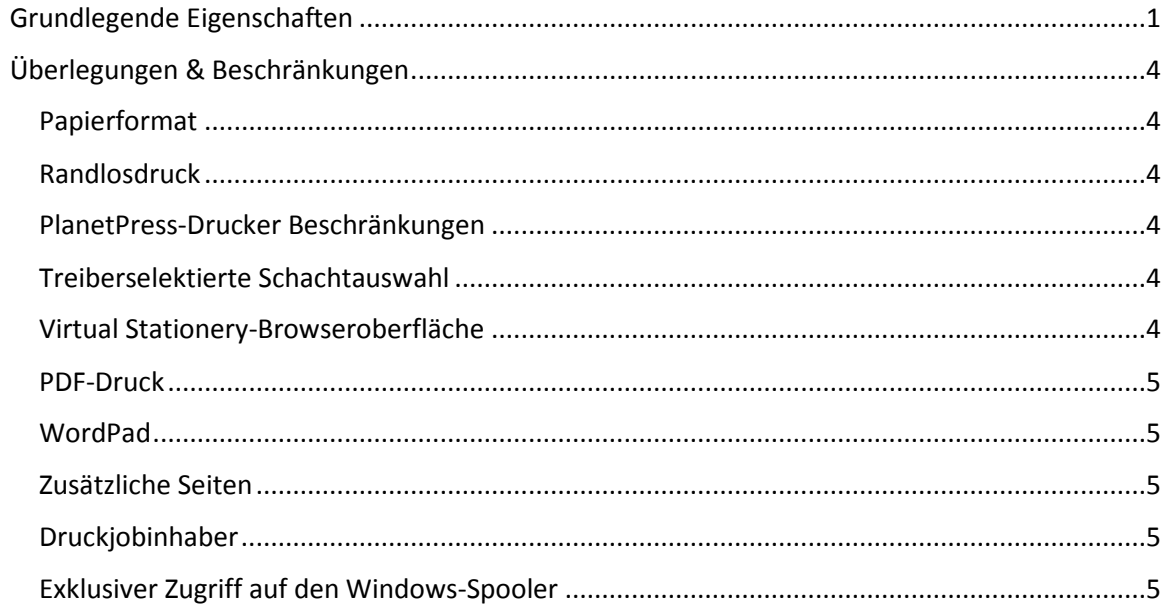

## <span id="page-3-0"></span>**Grundlegende Eigenschaften**

Es ist wichtig, dass die Benutzer verstehen, was das erwartete Verhalten ist.

Allgemein gilt, dass unsere VS-Lösung sich hinsichtlich der physikalischen Ausgabe genau wie vorbedrucktes Briefpapier verhalten sollte – nicht mehr, nicht weniger.

Die folgenden Abbildungen definieren das erwartete Verhalten.

**Vorlage** = ausgewählte virtuelle Druckvorlagen – simplex und/oder duplex - für Schacht 1 und/oder Schacht 2

**Dokument** = gibt an, auf welchen Seiten jeweils welche Virtual Stationery-Vorlage angewendet wird

**Einseitig** = die erwartete Ausgabe bei einseitigem Druck (unter bestimmten Umständen werden einseitige Druckaufträge in zweiseitige konvertiert)

**Beidseitig** = die erwartete Ausgabe bei beidseitigem Druck

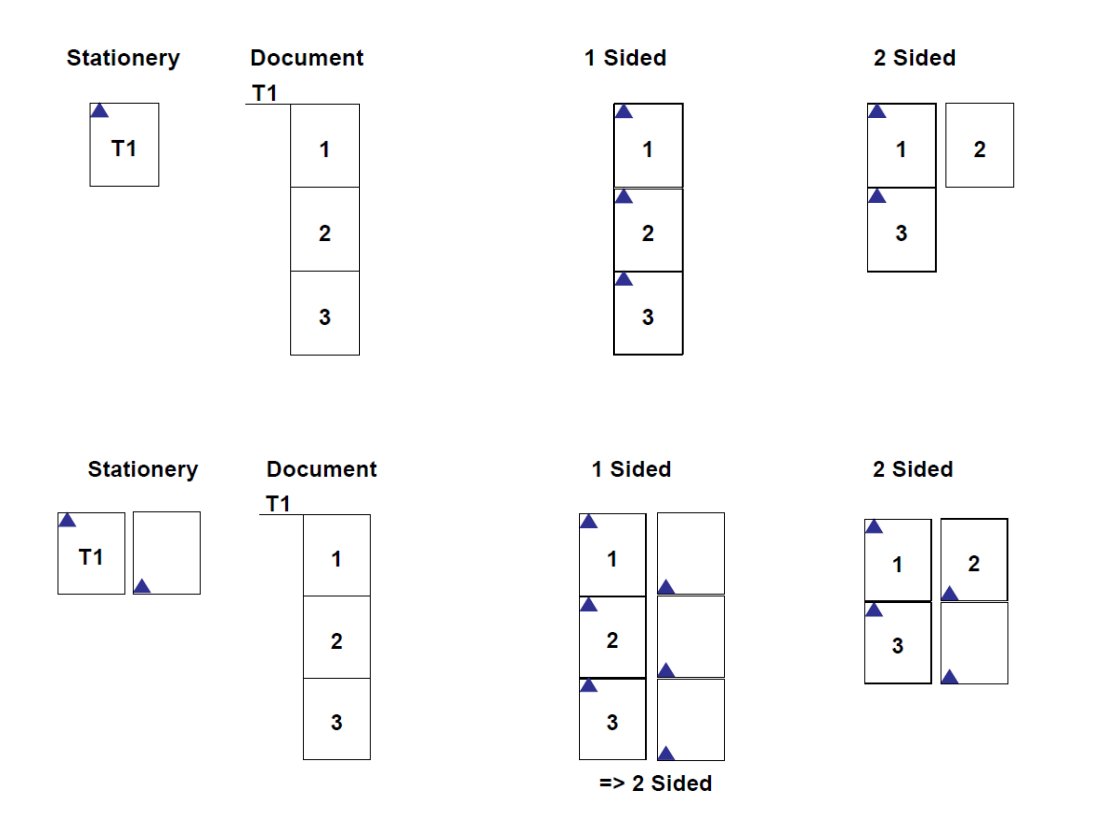

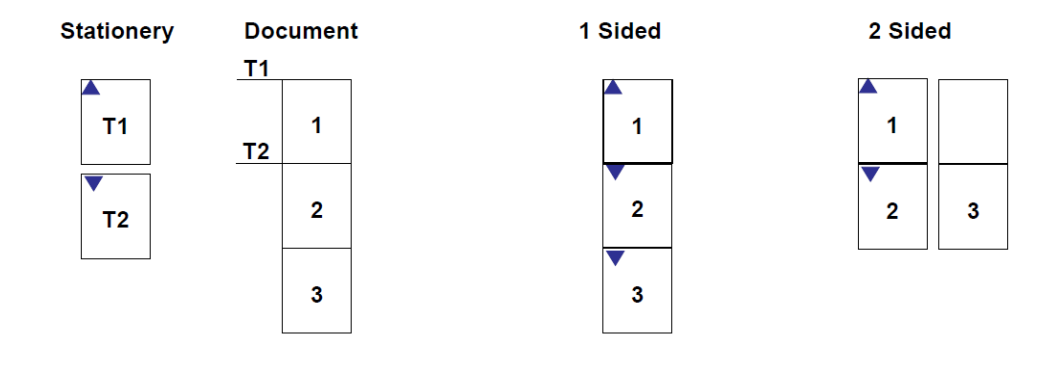

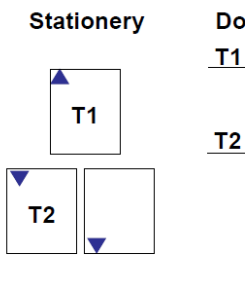

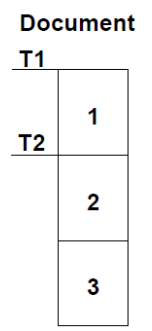

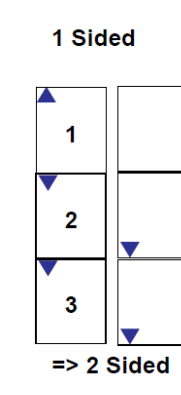

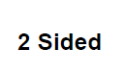

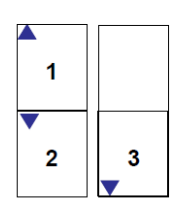

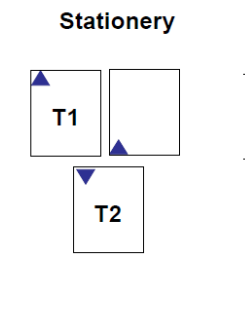

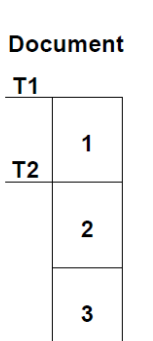

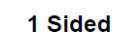

 $\mathbf{1}$ 

 $\overline{\mathbf{2}}$ 

 $\mathbf{3}$ 

 $\Rightarrow$  2 Sided

↗

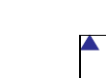

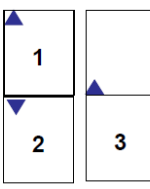

2 Sided

Seite 2

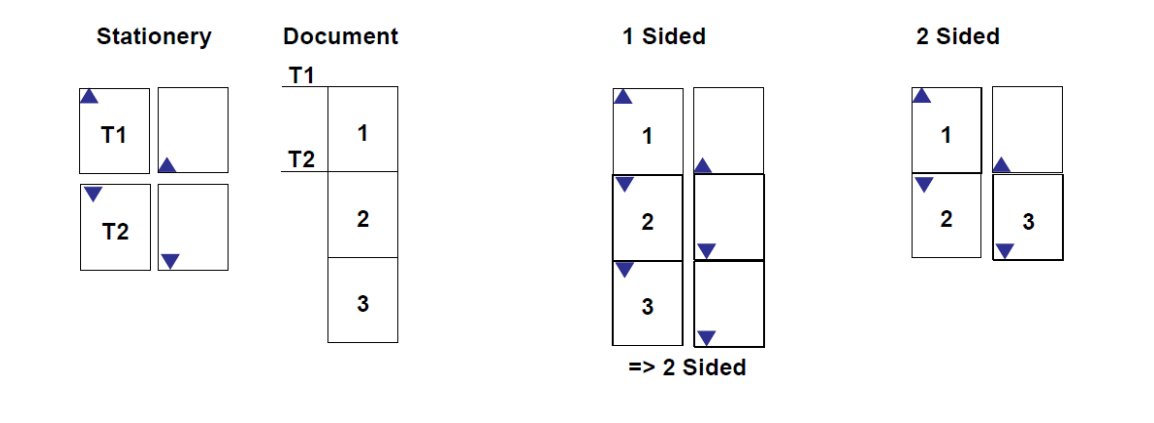

## <span id="page-6-0"></span>**Überlegungen & Beschränkungen**

### <span id="page-6-1"></span>Papierformat

Die Anwendung wurde für A4-/Letter-Hoch- und Querformat entwickelt; die Verarbeitung anderer Papierformaten ist wohl möglich, wurde jedoch nicht vollstädig getestet.

#### <span id="page-6-2"></span>Randlosdruck

Eine PDF-Datei kann zwar durchaus randlos sein, ein Laserdrucker jedoch nicht randlos drucken. Im Ergebnis kann Ihre Ausgabe daher einen 3-5 mm breiten Rand aufweisen – das ist normal.

<span id="page-6-3"></span>PlanetPress-Drucker Beschränkungen

Der PlanetPress-Drucker unterstützt nur Duplexdruck und Schachtauswahl. Andere zusätzliche Funktionen wie Heften oder Lochen werden nicht unterstützt.

## <span id="page-6-4"></span>Treiberselektierte Schachtauswahl

Bei Verwendung der Schachtauswahleinstellungen des PlanetPress-Druckers werden diese als '1', '2', '3', '4', '5' angezeigt – obwohl dem Drucker mehr Schächte zur Verfügung stehen, können nur diese fünf verwendet werden.

#### <span id="page-6-5"></span>Virtual Stationery-Browseroberfläche

Virtual Stationery wurde für die aktuelle Version des Internet Explorer entwickelt. Andere Browser können ebenfalls verwendet werden, können aber andere Ergebnisse anzeigen. Daher gibt es weder Garantie noch Support hierfür.

#### <span id="page-7-0"></span>PDF-Druck

PDF-Druck wurde mit dem Adobe Acrobat Reader 8 - 9.4 getestet, andere Versionen können ebenfalls funktionieren, dafür gibt es jedoch keine Garantie.

#### <span id="page-7-1"></span>WordPad

Beim Drucken aus WordPad werden Textbereiche mit weißem Hintergrund erzeugt. Da die Virtual Stationery-Vorlage üblicherweise hinter dem Inhalt des Dokuments platziert wird, kann es sein, dass Teile der Vorlage verdeckt werden. Wenn Sie in den Virtual Stationery-Einstellungen den Modus **Overlay** statt **Underlay** auswählen, wird das Problem behoben. Hierbei müssen Sie jedoch prüfen, dass der Inhalt Ihres Dokuments nicht überdeckt wird.

### <span id="page-7-2"></span>Zusätzliche Seiten

Unter Umständen werden beim beidseitigen Druck zusätzliche Seiten produziert. Das ist normal und kommt daher, dass der Treiber zusätzliche Seiten produziert, um eine gerade Seitenanzahl zu erreichen.

#### <span id="page-7-3"></span>Druckjobinhaber

In einigen Netzwerkumgebungen stimmt der Druckjobinhaber eventuell nicht mit dem Original-Druckjobinhaber überein. Dieses Verhalten wird durch das Netzwerk verursacht – nicht durch Virtual Stationery. PlanetPress verwendet den Inhaber wie er aus dem Netzwerk geliefert wird, um Benutzerzuordnungen zu bewerkstelligen, was bei der Konfiguration benutzer- oder gruppenbasierter Einstellungen zu unerwarteten Ergebnissen führen kann. Die Lösung ist, die dahinterliegenden Netzwerkeinstellungen zu korrigieren, um sicherzustellen, dass der gemeldete Druckjobinhaber mit demjenigen übereinstimmt, der den Job tatsächlich abgesendet hat.

#### <span id="page-7-4"></span>Exklusiver Zugriff auf den Windows-Spooler

Virtual Stationery löscht eingehende Druckaufträge aus einer angehaltenen Warteschlange. Dazu benötigt PlanetPress exklusiven Zugriff auf die Spooldatei, die vom Treiber erstellt wurde. Auf

einigen Systemen geht dies nicht ohne ein paar Änderungen. In solchen Fällen testen Sie folgende Möglichkeiten:

1. Druckerspooler durchstarten

Wenn Sie **active directory/domain** verwenden, um von einem Netzwerk-PC auf dem Server zu drucken, dann starten Sie Ihren Windows-Druckerspooler durch (NUR wenn Änderungen an den Zugriffsrechten auf dem VS-Netzwerkdrucker durchgeführt wurden).

Wählen Sie **Start** | **Programme** | **Zubehör** und öffnen Sie per rechtem Mausklick die **Eingabeaufforderung** als Adminstrator.

Geben Sie **net stop spooler** ein und drücken Sie ENTER.

Geben Sie **net start spooler** ein und drücken Sie ENTER.

(Bestätigen Sie gegebenenfalls die Gegenfrage der Benutzerkontensteuerung mit JA.)

#### Oder

2. Druckerpool deaktivieren

**Hinweis** Da das Druckerpooling die Druckgeschwindigkeit im Regelfall erhöht, schalten Sie es nur ab, wenn die Applikation, aus der Sie drucken, es tatsächlich benötigt.

**ACHTUNG**: Eine fehlerhafte Änderung an der Registrierung kann dazu führen, dass der Computer nicht mehr funktionsfähig ist. Microsoft gibt keine Garantie dafür, dass Probleme, die aus der Falschverwendung des Registrierungs-Editors entstehen, gelöst werden können. Die Verwendung des Registrierungs-Editors geschieht auf eigenes Risiko.

#### **Druckerpooling auf Einzeldruckerbasis abschalten**

- 1. Klicken Sie **Start**, **Ausführen** und geben Sie **regedit** in das Feld ein. Bestätigen Sie gegenbenenfalls die Gegenfrage der Benutzerkontensteuerung mit JA,
- 2. Suchen Sie folgenden Registrierungsschlüssel, wobei *<printername>* der Name Ihres Druckers ist:

## **HKEY\_LOCAL\_MACHINE\SOFTWARE\Microsoft\Windows NT\CurrentVersion\Print\Printers\<printername>**

- 3. Klicken Sie im rechten Fenster mit der rechten Maustaste auf **SpoolDirectory** und wählen Sie dann **Ändern ...**.
- 4. Im Dialog **Zeichenfolge bearbeiten** tragen Sie unter **Wert** den Pfad des Verzeichnisses ein, in dem die Spooldateien gespeichert werden sollen.

Zum Beispiel geben Sie **c:\windows\system32\spool\printers** als Standardverzeichnis ein.

5. Schließen Sie den Registrierungs-Editor.

#### **Druckerpooling für alle Drucker abschalten**

**Hinweis** Diese Vorgehensweise funktioniert nur unter Windows 2003. Sie funktioniert nicht unter Windows XP.

- 1. Klicken Sie **Start**, **Ausführen** und geben Sie **regedit** in das Feld ein. Bestätigen Sie gegenbenenfalls die Gegenfrage der Benutzerkontensteuerung mit JA.
- 2. Suchen Sie folgenden Registrierungsschlüssel:

#### **HKEY\_LOCAL\_MACHINE\System\CurrentControlSet\Control\Print**

- 3. Im Menü **Bearbeiten** wählen Sie **Neu** und klicken auf **DWORD-Wert**.
- 4. Überschreiben Sie die Vorgabe **Neuer Wert #1** mit **DisableServerFilePooling** und drücken Sie ENTER.
- 5. Klicken Sie mit der rechten Maustaste darauf und wählen Sie **Ändern ...**.
- 6. Geben Sie bei **Wert 1** ein, um das Druckerpooling abzuschalten und klicken Sie dann **OK**.
- 7. Schließen Sie den Registrierungs-Editor.

Siehe auch <http://support.microsoft.com/default.aspx?scid=kb;en-us;815913>

OL ist ein Warenzeichen der Objectif Lune Inc. Alle eingetragenen Warenzeichen in diesem Dokument sind Eigentum ihrer jeweiligen Inhaber. © 2015 Objectif Lune Incorporated. Alle Rechte vorbehalten.